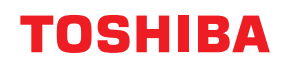

東芝デジタル複合機

## **テンプレート**

### **E** STUDIO2020AC/2021AC **C**STUDIO2525AC/3525AC/4525AC/5525AC **E**stupio2528A/3528A/4528A/5528A **e**-STUDIO6527AC/7527AC **P**STUDIO6529A/9029A

#### © 2021 - 2023 Toshiba Tec Corporation All rights reserved 本書は、著作権法により保護されており、東芝テック株式会社の承諾がない場合、本書のいかなる部分もその複 写、複製を禁じます。

#### <span id="page-2-0"></span>**はじめに**

このたびは弊社製品をお買い上げいただきまして、まことにありがとうございます。 こった。 おんだとのフィー・ア・たたといって、 まっことにあったこと 本機をお使いになる前に本書をよくお読みください。

#### <span id="page-2-1"></span>**■ 本書の読みかた**

#### **□ 本文中の記号について**

本書では、重要事項には以下の記号を付けて説明しています。これらの内容については必ずお読みください。

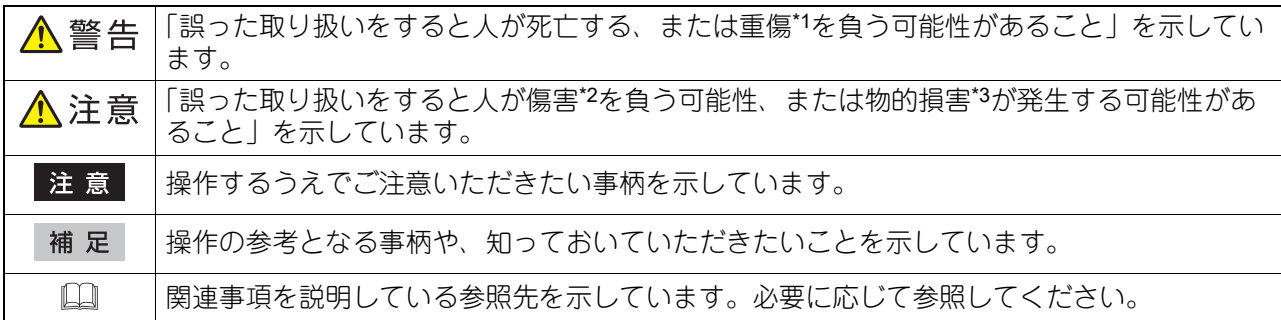

\*1 重傷とは、失明やけが・やけど(高温・低温)・感電・骨折・中毒などで、後遺症が残るものおよび治療に入院・長期の通院を要するもの を指します。

- \*2 傷害とは、治療に入院や長期の通院を要さない、けが・やけど・感電を指します。
- \*3 物的損害とは、財産・資材の破損にかかわる拡大損害を指します。

#### **□ 本書の対象読者について**

本書は一般使用者および機器管理者向けの取扱説明書です。

#### **□ 本書の対象機種について**

本書の対象機種は、本文中で以下のように表記しています。

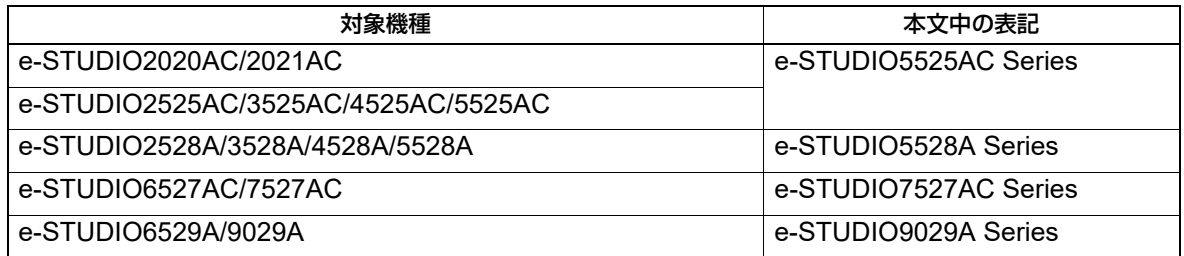

#### **□ オプション機器について**

使用可能なオプション機器については、以下の参照先をご覧ください。 機体の情報 **-** 機体の情報 **-** 本機のオプション

#### **□ 本文中の画面について**

お使いの機種やオプション機器の装着状況、OSのバージョンやアプリケーションによっては、表示される画 面が異なることがあります。

#### **□ 本文中の記載名称について**

本書では、両面同時原稿送り装置と自動両面原稿送り装置を、どちらも自動原稿送り装置と記述して説明し ています。

#### **□ 商標について**

商標については安全にお使いいただくためにをご覧ください。

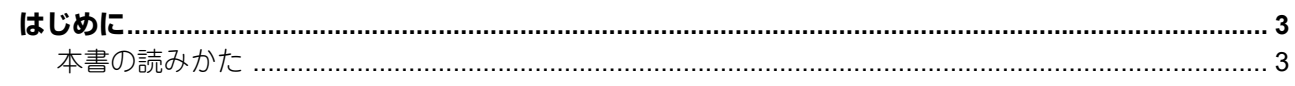

#### 第1章 ジョブ設定をホーム画面に登録する

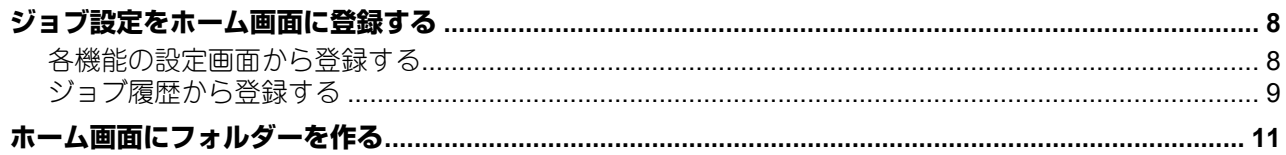

#### 第2章 テンプレートボタンを使う

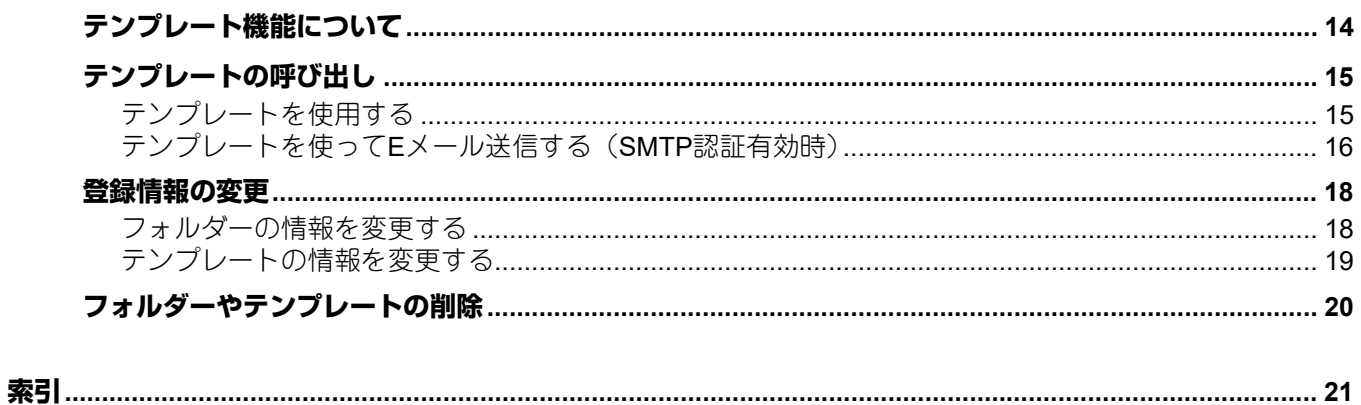

## <span id="page-6-0"></span>ジョブ設定をホーム画面に登録する

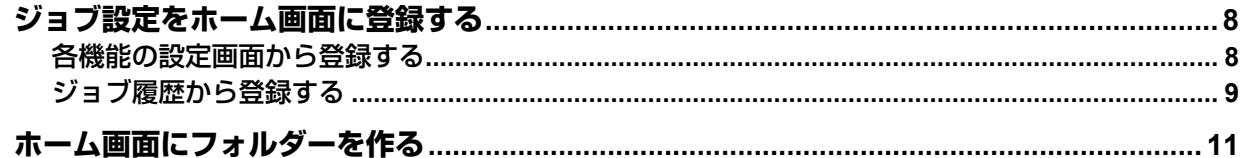

#### <span id="page-7-2"></span><span id="page-7-0"></span>**ジョブ設定をホーム画面に登録する**

コピー / スキャン/ ファクスなどのジョブ設定を、共有ホーム画面またはユーザーホーム画面にアイコンとし て登録しておき、簡単に設定を呼び出して実行することができます。

#### 注意

- 共有ホーム画面へは、管理者がTopAccessの[ホーム設定]で一般ユーザーに変更を許可している場合に 登録できます。詳しくは、以下の参照先をご覧ください。 **TopAccess -** [管理者] **-** [セットアップ]項目説明一覧 **-** 一般設定 **-** ホーム設定
- テンプレートの使用者を制限したい場合は、ユーザーホーム画面に登録してください。

#### <span id="page-7-3"></span><span id="page-7-1"></span>**■ 各機能の設定画面から登録する**

コピー / スキャン/ ファクスのそれぞれの設定画面からジョブ設定を登録できます。

**1** 組み合わせたい機能をすべて設定します。 例:とじしろ、90%縮小、コピー部数10部

#### 注意

<span id="page-7-4"></span>手差しトレイの [用紙サイズ] と [用紙種類] は登録できません。

**2** (ホーム画面に登録ボタン)を押します。

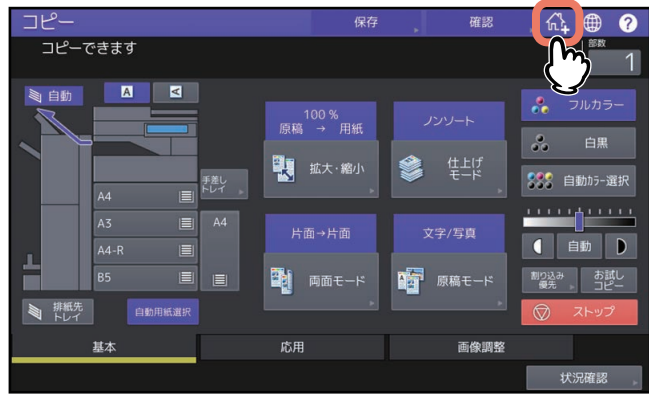

**3** ホーム画面にアイコンを登録する場所(未登録のボタンまたはフォルダー)を選びます。

未登録のボタンが表示されていない場合はページを切り替えてください。 フォルダーの作成方法は、以下の参照先をご覧ください。 P.11 [「ホーム画面にフォルダーを作る」](#page-10-1)

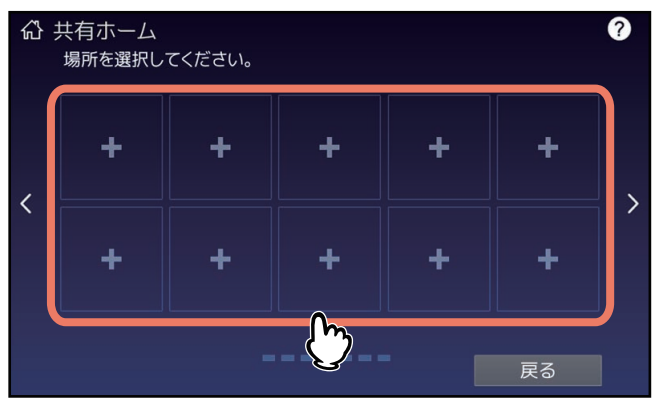

**4** アイコンの種類や名称などを設定し、[**OK**]を押します。

アイコンがホーム画面に登録されます。

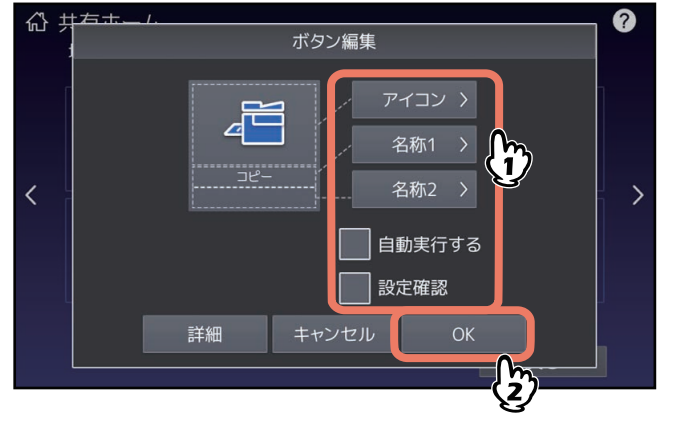

#### <span id="page-8-1"></span><span id="page-8-0"></span>**■ ジョブ履歴から登録する**

実行したジョブの履歴から同じ設定のジョブをホーム画面にボタンとして登録することができます。

**1** ホーム画面で (ホーム画面設定ボタン)を押します。

<span id="page-8-2"></span>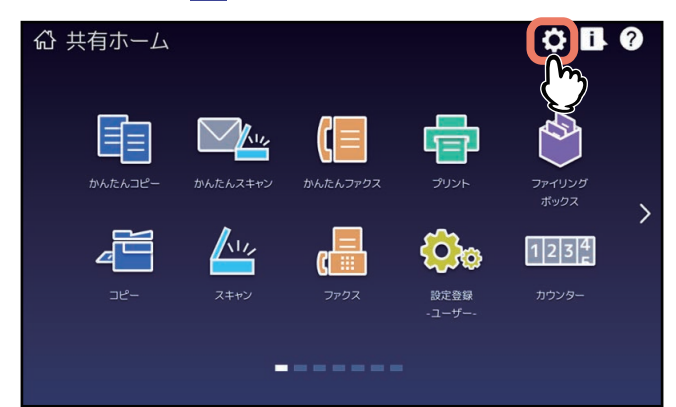

パスワードの入力画面が表示されたら、ホーム画面の編集権限を持つユーザーのパスワードを入力しま す。

- **2** [ボタン編集]を押します。
- **3** ホーム画面にアイコンを登録する場所(未登録のボタンまたはフォルダー)を選びます。

未登録のボタンが表示されていない場合はページを切り替えてください。 フォルダーの作成方法は、以下の参照先をご覧ください。 P.11 [「ホーム画面にフォルダーを作る」](#page-10-1)

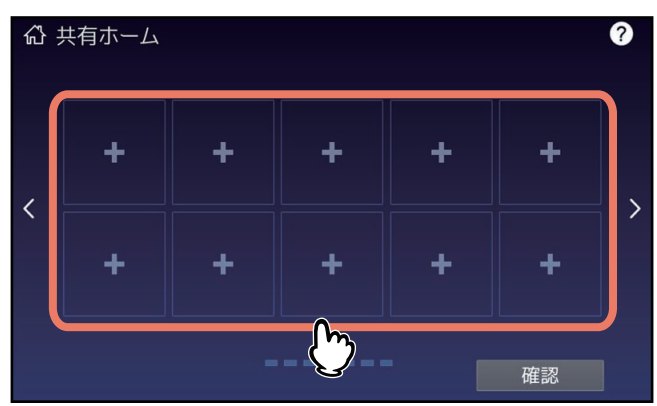

- **4** [ジョブ履歴から登録]を押します。
- **5** 登録するジョブを選択します。

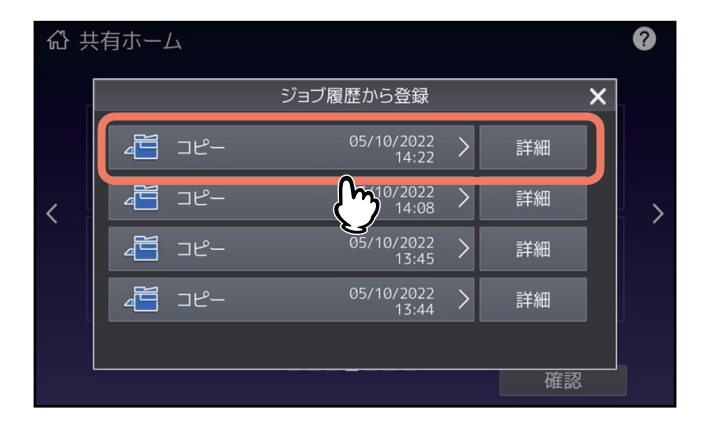

- **6** アイコンの種類や名称などを設定し、[**OK**]を押します。
	- アイコンがホーム画面に登録されます。命 夫 右击 ボタン編集 ⊿⊟ 名称1 > -<br>- 10 名称2 > | 自動実行する 設定確認 詳細 キャンセル  $OK$  $\ddot{\mathbf{z}}$

#### <span id="page-10-1"></span><span id="page-10-0"></span>**ホーム画面にフォルダーを作る**

ホーム画面にフォルダーを作成しておくと、テンプレートの登録先に指定できます。

**1** ホーム画面で (ホーム画面設定ボタン)を押します。

<span id="page-10-2"></span>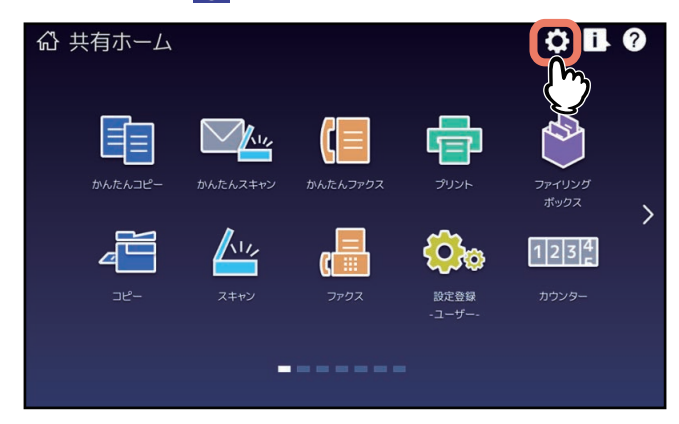

- **2** [ボタン編集]を押します。
- **3** ホーム画面にアイコンを登録する場所(未登録のボタン)を選びます。

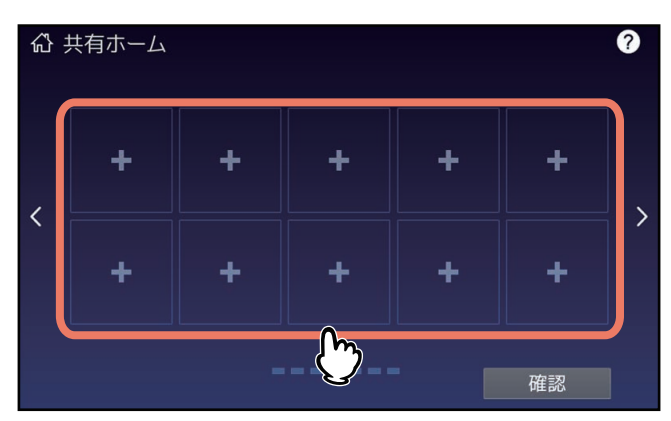

- **4** [フォルダー作成]を押します。
- **5** フォルダーの名称を入力して、[**OK**]をタップします。

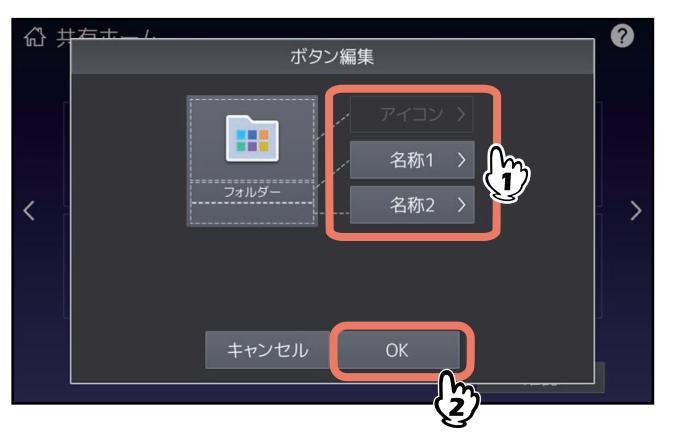

ホーム画面にフォルダーを作る

# Z

## <span id="page-12-0"></span>テンプレートボタンを使う

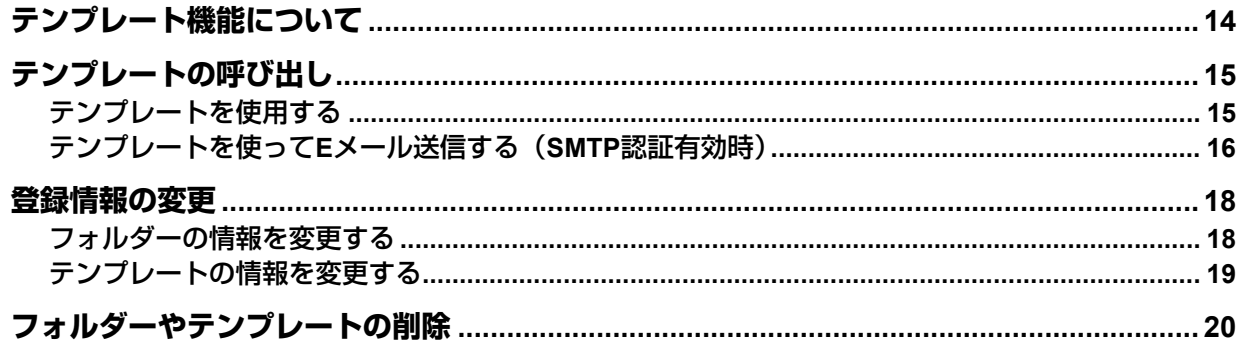

#### <span id="page-13-1"></span><span id="page-13-0"></span>**テンプレート機能について**

日常ひんぱんに使う機能の組み合わせをテンプレートとして登録しておき、必要なときに呼び出すことがで きます。複雑な機能の組み合わせもテンプレートを呼び出すだけで簡単に設定できます。 テンプレートを共有ホーム画面に登録した場合は、複数のユーザーで共有して使用することができます。 テンプレート機能はクライアントコンピューターから設定することもできます。使用方法の詳細は、以下の 参照先をご覧ください。

**TopAccess -** [管理者] **-** [登録]([管理者])項目説明一覧 **-** テンプレートの詳細設定

#### 注意

ファクス機能を使用するには、FAXユニットが必要です。

#### <span id="page-14-2"></span><span id="page-14-0"></span>**テンプレートの呼び出し**

#### <span id="page-14-3"></span><span id="page-14-1"></span>**■ テンプレートを使用する**

テンプレートを呼び出すと、テンプレートに登録されている機能設定が本機に反映されます。なお、自動実 行を有効に設定したテンプレートは、テンプレートのボタンを押すだけで、設定した動作を自動的に開始し ます。

補足

「Eメール送信」機能用のテンプレートを使用するにあたり、「Eメール送信」操作に対するSMTP認証が有 効に設定されている場合は、SMTPサーバーへのアクセス権の認証を受けている必要があります。この場 合の操作方法は、以下の参照先をご覧ください。 P.16 [「テンプレートを使って](#page-15-1)Eメール送信する(SMTP認証有効時)」 メタスキャン機能専用のテンプレートを使用する場合、テンプレートの設定によっては、スキャンする前 に各種情報の入力が必要になります。

メタスキャン機能では、スキャン画像にメタデータ(XMLファイル)を添付してEメール送信をしたり、 本機の共有フォルダーに保存できます。

メタスキャン機能を使用するには、メタスキャンオプションが必要です。メタスキャン機能についての詳 細は、以下の参照先をご覧ください。

**TopAccess -** 目的別設定方法 **-** メタスキャンの設定

**1** ホーム画面または登録したフォルダーから、呼び出したいテンプレートのボタンを押します。

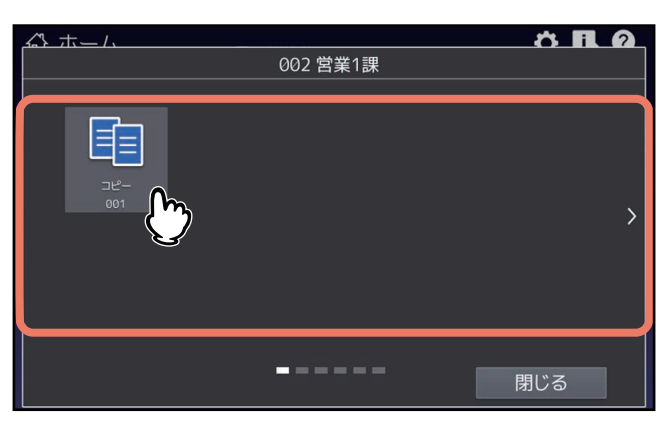

- Mアイコンが付いたテンプレートは自動実行が有効に設定されています。この場合は、テンプレート のボタンを押すと、登録されている動作をすぐに開始します。
- メタスキャン機能専用のテンプレートを選択した場合は、以下の参照先をご覧ください。 P.16 [「メタスキャンテンプレートを使用する場合」](#page-15-2)

#### **2** テンプレートが反映されたことを示すメッセージが表示されたことを確認します。

選択したテンプレートによって、コピー / スキャン/ ファクス画面が表示され、テンプレート内容が反映 されます。メッセージは約3秒間表示されます。

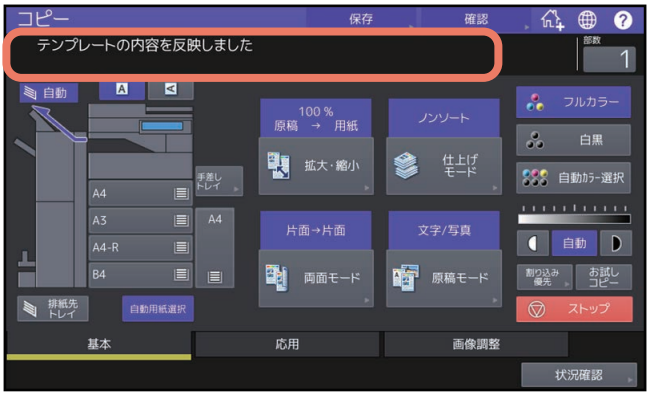

#### <span id="page-15-2"></span>**□ メタスキャンテンプレートを使用する場合**

メタスキャン機能専用のテンプレートを使用する場合は、テンプレート選択後に必要に応じて情報を入力し、 [スキャン]を押します。

#### 補足

- メタスキャン機能を使用するには、メタスキャンオプションが必要です。
- メタスキャン機能専用のテンプレートを新規に作成するにはTopAccessでの設定が必要です。詳しくは、 以下の参照先をご覧ください。

**TopAccess -** 目的別設定方法 **-** メタスキャンの設定 **-** メタスキャン用のテンプレート登録

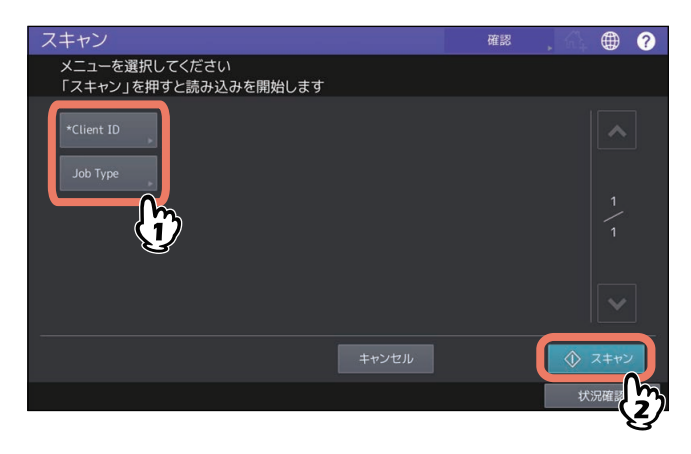

- 画面の入力項目は一例です。実際の入力項目は、管理者にお問い合わせください。
- 必須入力項目には「\*」が表示されます。
- <span id="page-15-0"></span>必要に応じてそれぞれの項目を入力します。

#### <span id="page-15-1"></span>**■ テンプレートを使ってEメール送信する(SMTP認証有効時)**

「Eメール送信」操作に対するSMTP認証がTopAccess上で有効に設定されている場合、「Eメール送信」機能 用のテンプレートを使用する方法がやや異なります。この場合は、以下の手順に従ってください。

**1** ホーム画面または登録したフォルダーから、呼び出したい「**E**メール送信」テンプレートを選 択します。

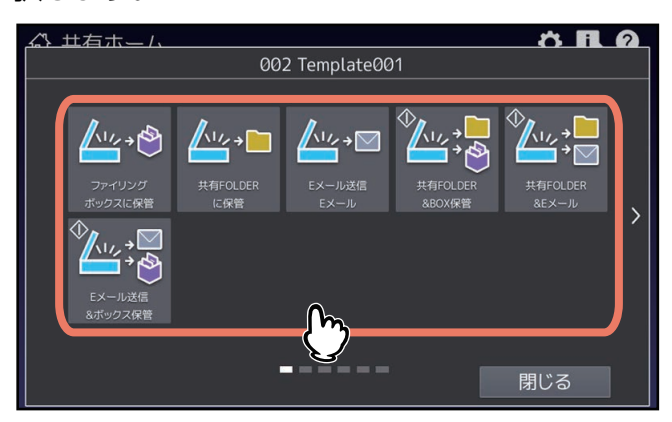

マークが付いたテンプレートは自動実行が有効に設定されています。この場合は、テンプレートのボ タンを押すと、登録されている動作をすぐに開始します。

- **2** 認証画面が表示された場合は、ユーザー名とパスワードを入力して、ユーザー認証を完了しま す。
	- 自動スタート機能が有効(ボタンの左下隅に アイコンが表示されている)なテンプレートを選択す ると、スキャン操作は自動的に実行されます。ここで操作は終了です。
	- 自動スタート機能が無効なテンプレートを選択すると、基本メニュー画面が表示されます。この場合 は、手順3に進んでください。

#### 注意

- 1000ページ以上の原稿をスキャンした場合は、スキャンした原稿を保存するかどうかを確認するメッ セージが表示されます。スキャン画像をそのまま保存する場合は、[はい]を押します。
- ワークスペース容量がいっぱいになった場合は、メッセージが表示され、ジョブはキャンセルされま す。ワークスペース容量はTopAccessの[装置]で確認できます。
- 本機の内蔵ストレージにスキャン画像を保管するジョブの予約件数が20件を超えると、予約がいっぱ いであることを示すメッセージが表示されます。この場合は、予約件数が減るまでしばらく待つか、 [状況確認]から不要なジョブを削除してください。

補 足

ユーザー名およびパスワードについては、管理者にお問い合わせください。

#### **3** [スキャン]を押します。

補 足

プレビュー画面を表示したい場合は、[プレビュー]を押してから[スキャン]を押してください。 スキャン画像のプレビュー方法については、以下の参照先をご覧ください。 スキャン **-** 便利な使いかた **-** プレビューを表示する

#### <span id="page-16-0"></span>次原稿の読み取り

原稿ガラスへ原稿をセットした場合、または自動原稿送り装置へ原稿をセットして読み取り中に「継続] を押した場合は、次原稿の確認画面が表示されます。いずれの場合も、次の原稿をセットしてから[次原 稿]を押すと、原稿が読み取られます。この操作を必要回数繰り返し、すべての原稿の読み取りが終了し た後、[読み込み終了]を押してください。

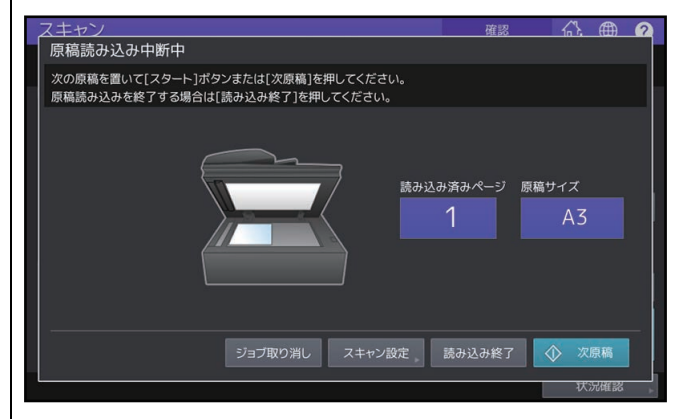

- 上の画面は、以下の場合には表示されません。
	- 自動原稿送り装置から原稿をスキャン中に、追加原稿をスキャンするための「継続]を押さなかった 場合
- プレビュー画面を表示している場合
- スキャンしたデータの保存をキャンセルする場合は、「ジョブ取り消し〕を押します。
- スキャン設定を変更する場合は、[スキャン設定]を押します。詳しくは、以下の参照先をご覧くださ い。

#### スキャン **-** 便利な使いかた **-** スキャン設定を変更する

#### <span id="page-17-2"></span><span id="page-17-0"></span>**登録情報の変更**

登録済みのフォルダーやテンプレートの名称、テンプレート自動実行の設定を変更することができます。

#### <span id="page-17-3"></span><span id="page-17-1"></span>**■ フォルダーの情報を変更する**

ホーム画面で (ホーム画面設定ボタン)を押します。

<span id="page-17-4"></span>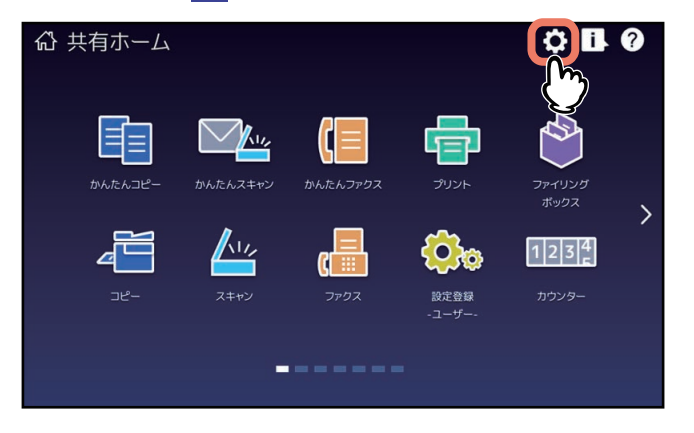

- [ボタン編集]を押します。
- ホーム画面で、編集したいフォルダーを押します。
- 画面上部の、フォルダー名表示部分を押します。

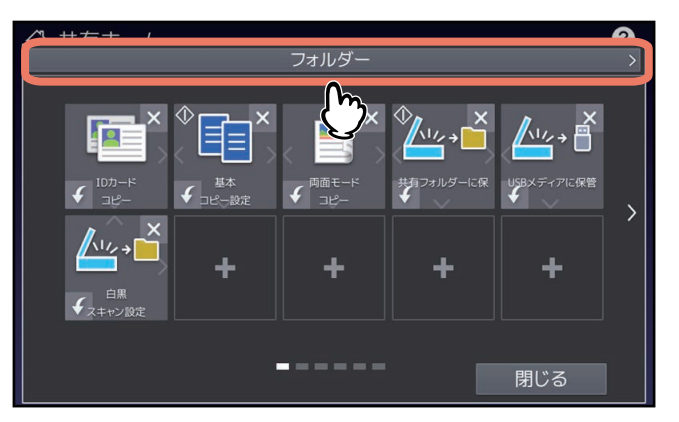

編集画面でフォルダー名を変更します。

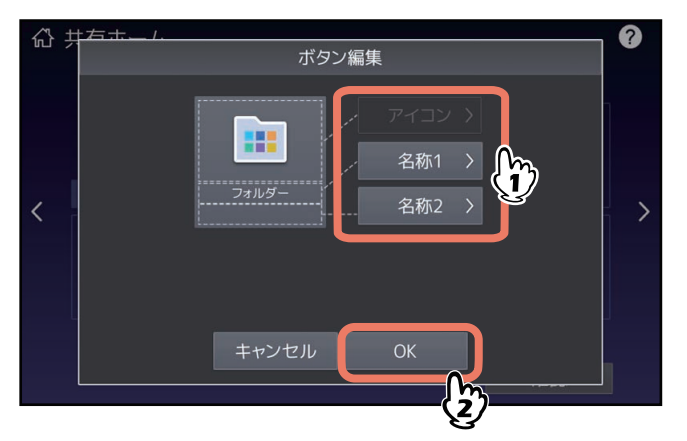

#### <span id="page-18-1"></span><span id="page-18-0"></span>**■ テンプレートの情報を変更する**

**1** ホーム画面で (ホーム画面設定ボタン)を押します。

<span id="page-18-2"></span>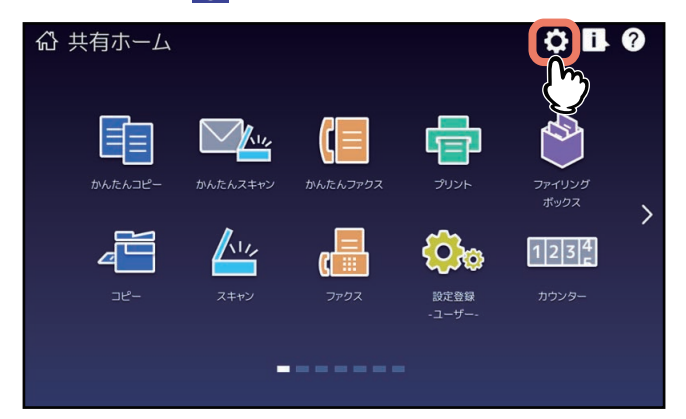

- **2** [ボタン編集]を押します。
- **3** ホーム画面または登録したフォルダーから、編集したいテンプレートのボタンを押します。
- **4** 編集画面で登録内容を変更します。

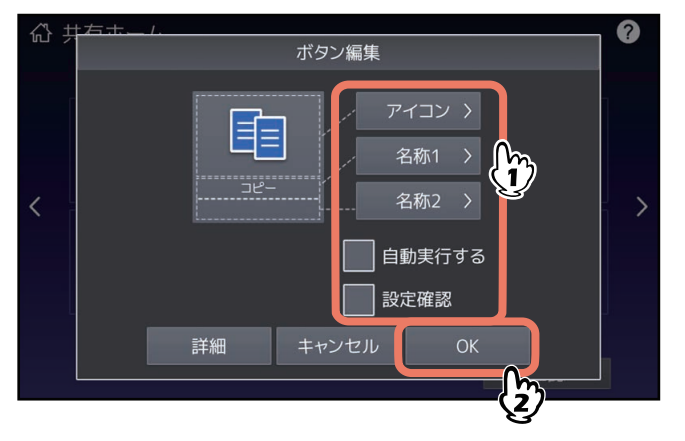

#### <span id="page-19-1"></span><span id="page-19-0"></span>**フォルダーやテンプレートの削除**

不要になったフォルダーやテンプレートを削除します。フォルダーを削除すると、そのフォルダー内のテン プレートもすべて削除されます。

**1** ホーム画面で (ホーム画面設定ボタン)を押します。

<span id="page-19-2"></span>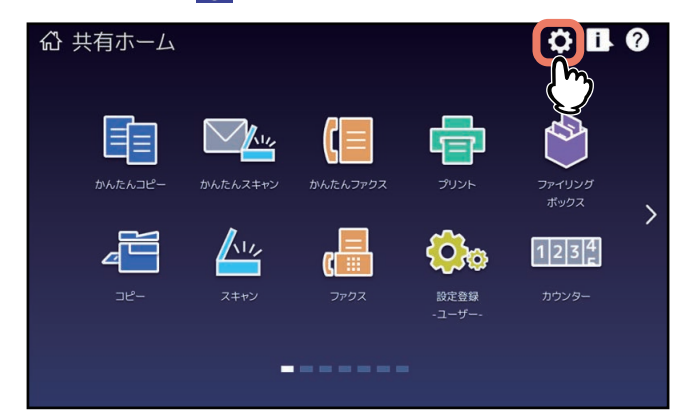

- **2** [ボタン編集]を押します。
- **3** 削除したいフォルダーまたはテンプレートのボタン右上の[**×**]を押します。

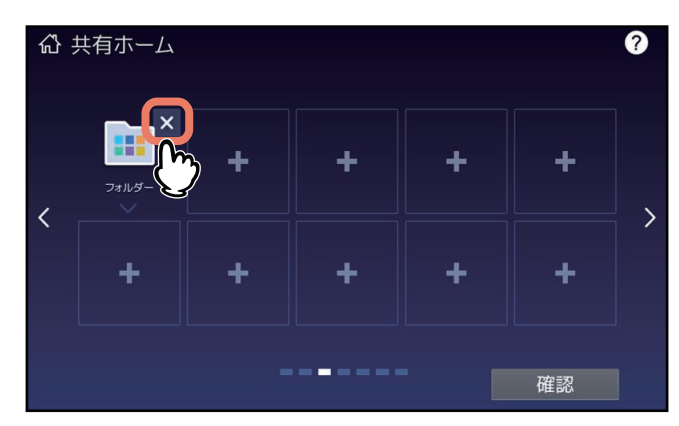

**4** 確認画面で[**OK**]を押します。 フォルダーまたはテンプレートが削除されます。

#### <span id="page-20-0"></span> $\overline{L}$

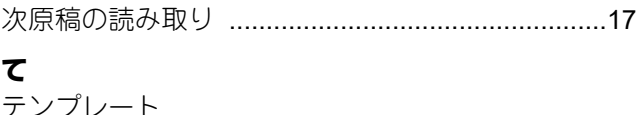

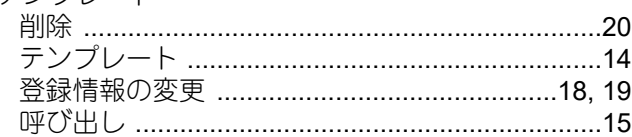

#### $\mathbf{r}$

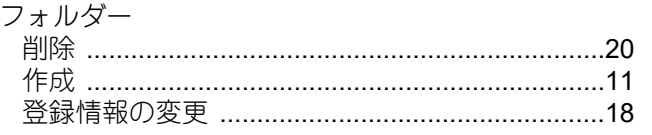

#### lŦ

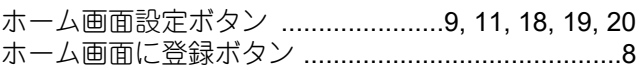

FC-2020AC/2021AC FC-2525AC/3525AC/4525AC/5525AC DP-2528A/3528A/4528A/5528A FC-6527AC/7527AC DP-6529A/9029A 東芝デジタル複合機 テンプレート **B**STUDIO2020AC/2021AC **C-STUDIO2525AC/3525AC/4525AC/5525AC 2** STUDIO2528A/3528A/4528A/5528A **e**-STUDIO6527AC/7527AC  $e$ <sub>STUDIO</sub> $6529$ A $/9029$ A

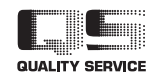

OMJ210025B0 R210220X6102-TTEC Ver02 F 発行 2023年10月

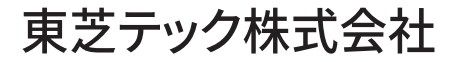